# **Clarity** Office Anywhere iOS 3.0

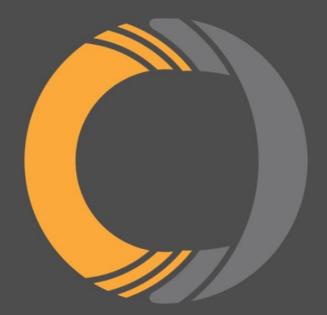

| Quick Start                                             | 3 |
|---------------------------------------------------------|---|
| Feature Guide                                           | 4 |
| Making and Receiving Calls                              | 4 |
| Dialing a Call                                          | 4 |
| Receiving a Call                                        | 4 |
| Active Call                                             | 4 |
| Contacts                                                | 5 |
| Switching Contacts View                                 | 5 |
| Searching Contacts                                      | 5 |
| Adding Contacts                                         | 5 |
| Contact View (Edit/Dial)                                | 5 |
| Voicemail                                               | 6 |
| Changing Mailbox Views                                  | 6 |
| Internal Chat                                           | 6 |
| Sending and Receiving Internal chat, group chat and MMS | 6 |
| SMS Text Messaging                                      | 7 |
| Sending and Receiving SMS/MMS Text Messages             | 7 |
| Call History                                            | 8 |
| Changing Call History Views                             | 8 |
| Answering Rules                                         | 8 |
| Greetings                                               | 8 |
| Settings                                                | 9 |

## **Quick Start**

Clarity's Office Anywhere app is currently available for free for iOS users. Follow the instructions below to get started.

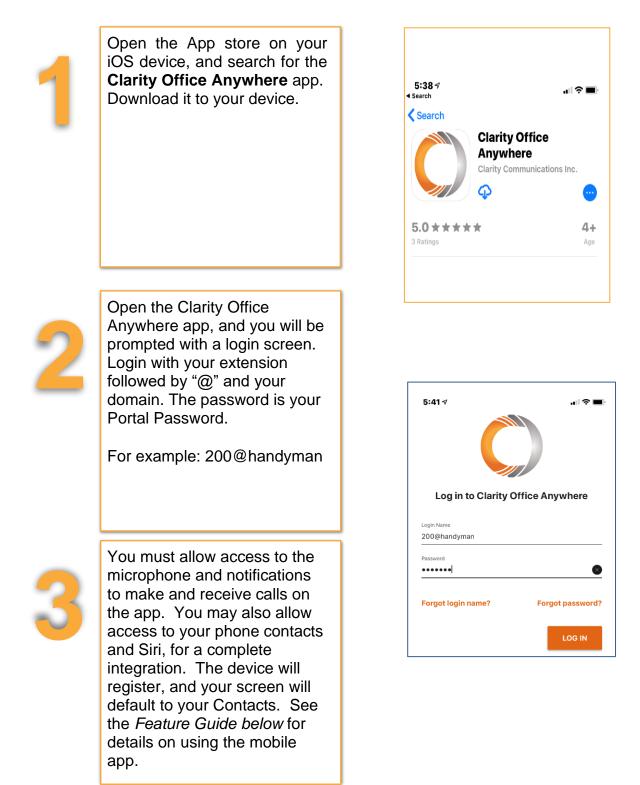

# Rev. 2/22/21

## Feature Guide Making and Receiving Calls

#### Placing a Call

From the Contacts, Voicemail or Call History views, you'll see the orange dial pad located at the bottom right corner. Press the dial pad for the dialer view. When dialing is complete, press the green dial icon to begin the call.

#### Receiving a Call

When there is an incoming call the caller ID along with answer and hang-up buttons will be displayed. Tap the green icon to accept the call.

#### Active Call

When there is an active call in progress; the status, dialed number, and call timer will be displayed at the top of the screen along with the following call functions:

Speaker - Enables the speakerphone

Mute – Disables the microphone

**Hold** – Places the other party on hold (they will hear your default office hold music)

Add Call – Enables you to create a second call that is separate from the first call. Once the second call is established the calls can be merged into a three-way conference or kept separate with the ability to swap between calls.

**Dial Pad** – Enables the entering of digits when dialing into an auto attendant/IVR.

**Transfer** — Allows you to transfer the call using Blind or Assisted, to another device or phone number.

**Switch Phone** – Moves the call to your other devices or cellular number.

**More** – Launches a menu with options to **Switch** phone or **Start Recording** for on-demand call recording; if enabled for you.

**Contacts** — Allows you to view your phone and Clarity contacts.

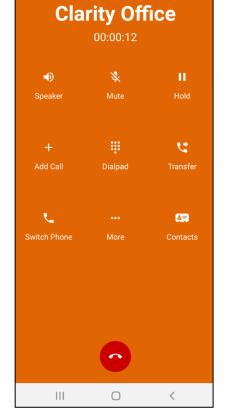

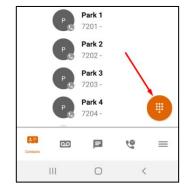

## Contacts

#### Switching Contacts View

The Contacts view shows contacts from your phone, as well as Clarity contacts you have configured in Portal.

By default, the view will show App (Portal) contacts. To toggle between App contacts and Phone contacts, click the dropdown next to **ALL** at the top of the screen.

### **Searching Contacts**

To filter or search contacts, click the magnifying glass in the upper right, then type in the name to filter.

### Sorting Contacts

Click the hamburger button to sort contacts by their Online status, by first or last name or by extension.

## Adding Contacts

Clicking the plus icon in the upper right brings up the **New Contact** view. Complete the fields to add a contact and then click the checkmark icon in the upper right to save the contact to App contacts.

## Contact View (Edit/Dial)

When viewing the list of contacts, you can click on a contact to view details. The contact's extension, phone number, and email address will be displayed.

- To call the Contact, press the handset icon next to the contact.
- To send an internal Chat or external SMS, click the chat icon.

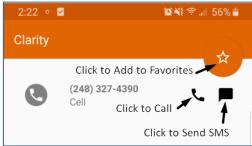

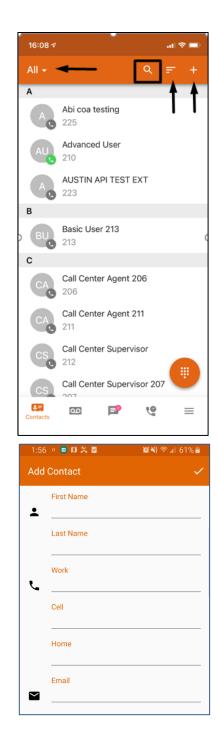

- Press the Star icon to add the Contact to your Favorites.
- Clicking an email address will launch your email application with a new message to that address.
- Editing contacts will allow you to edit their information. This is for Portal contacts only, not contacts stored on your device.

## Voicemail

**Play/Pause Toggle** – When a message is playing, this becomes a pause button

**Message Progress Bar** – This shows the current place in the message

**Speaker** – Enables/disables speakerphone playback vs earpiece

**Call Back** – This calls back the number; if caller ID is known

**Forward Voicemail** – Forwards the voicemail to anyone on your internal Contact list

Save - Moves the message to saved messages

Information - Provides date, time, caller ID of the caller

Delete – Moves the message to trash

## **Changing Mailbox Views**

By default, the view will show New messages. To view Saved messages, click the selector at the top of the screen.

## **Internal Chat, Group Chat and SMS**

#### Sending and Receiving Chat

Internal and group chats are viewed on the **Chat and SMS** screen.

- To start a new internal chat, press the orange message icon at the bottom right corner
- Enter an internal extension in the Search box for a single chat or enter multiple extensions, separated by a comma "," for a Group Chat and the app will search your office contacts

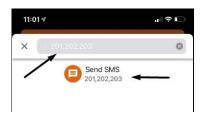

| 2:09 📾     | o 🛛 🗙 🛛 o     |            | Q 📢 🛜                      | .il 58% 着 |
|------------|---------------|------------|----------------------------|-----------|
| Voicen     | nail 🝷        |            |                            |           |
|            |               |            |                            |           |
| Clarity    |               |            |                            | utes ago  |
|            |               |            | k when you<br>s Brian. Tha |           |
| -          | 0:00          |            | 0:08                       |           |
| ` <u>`</u> |               |            |                            |           |
| Ľ          | $\rightarrow$ | 8          | í                          | Î         |
|            |               |            |                            |           |
|            |               |            |                            |           |
|            |               |            |                            |           |
|            |               |            |                            |           |
|            |               |            |                            |           |
|            |               |            |                            |           |
|            |               |            |                            |           |
|            |               |            |                            |           |
|            |               |            |                            |           |
|            |               |            |                            |           |
| A.         | 90            | E          | 97                         | =         |
|            | Voicemail     | ,          | 4                          |           |
| I          | 11            | $\bigcirc$ | <                          | <         |

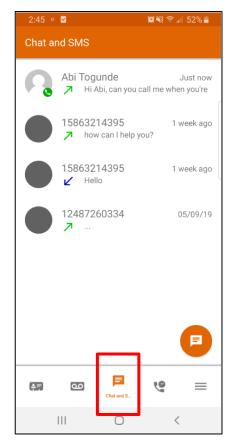

- Compose your message, then press Send
- To send an MMS, click the paperclip icon and attach an image. Supported images are .jpeg, .gif, .mp4 video

| 🔋 Type an SMS message | SEND |
|-----------------------|------|
|                       |      |
|                       |      |
|                       |      |

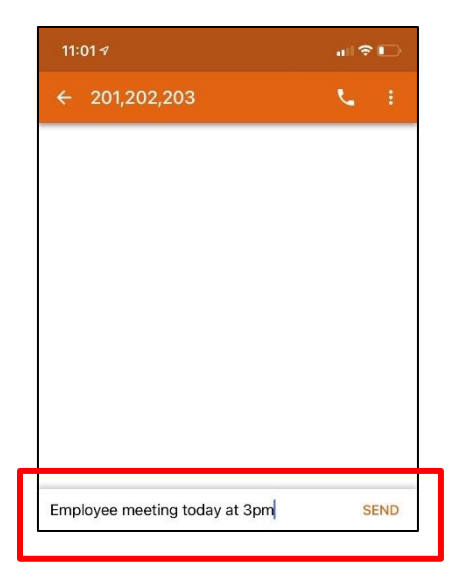

## **SMS/MMS Text Messaging**

## Sending and Receiving Text Messages

SMS/MMS messages are viewed on the **Chat and SMS** screen.

- To start a new SMS/MMS message, press the orange message icon at the bottom right corner
- Enter a phone number in the Search box and the app will search both your phone and office contacts for that number
- Compose your message, then press Send
- To send an MMS, click the paperclip icon and attach an image. Supported images are .jpeg, .gif, .mp4 video

| 🕖 Type an SMS message | SEND |
|-----------------------|------|
|                       |      |
|                       |      |
|                       |      |

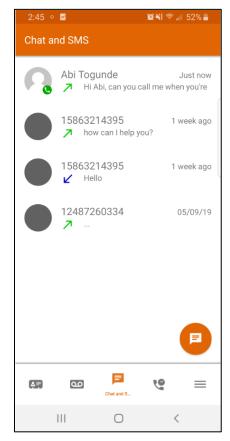

## **Call History**

### **Changing Call History Views**

The Call History view displays your inbound, outbound, and missed calls.

The records displayed will show:

- Caller ID, if available
- Call Direction (inbound, outbound, or missed)
- Call Time
- Call Duration
- · Clicking the info icon displays additional details

Clicking elsewhere on the call history record will return the call.

| 2:13 • 🗹             | 🗎 57% 🏹 🐑 🕷    |
|----------------------|----------------|
| Call History 🔻       |                |
| Clarity Office       | Just now       |
| ► 200                | 0:00           |
| Clarity Office       | 15 minutes ago |
| ► 200                | 0:21           |
| 248                  | 28 minutes ago |
| ↗ Unknown            | 1:05           |
| Clarity Office       | 38 minutes ago |
| ∠ 200                | 0:31           |
| Office Administrator | 39 minutes ago |
| ✓ 200                | 0:37           |
| Office Administrator | 40 minutes ago |
| ✓ 200                | 0:11           |
| 257                  | 1 hour ago     |
| ↗ Unknown            | 12:5           |
| u =                  | History        |
|                      | <              |

## **Answering Rules**

Click the Hamburger button (3 bars) in the bottom navigation menu to access your extension's Answering Rules, Greetings and Settings.

|--|

Clicking on **Answering Rules** displays a list of your answering rules. Clicking on

the rule allows you to review the answering rule settings.

To reprioritize the rules, click on an answering rule and drag it to the desired location. Answering rules at the top will be the active rule and will show a blue dot.

## Greetings

Clicking on **Greetings** displays a list of your pre-recorded greetings. To change your greeting, simply select the greeting and confirm with **Yes**.

| 3:26 ○ ○ ☑                                            | .ı⊪ 46% <b>≜</b> |
|-------------------------------------------------------|------------------|
| Martha Simul Cell ●<br>⇔ Days and Times               |                  |
| Daytime Martha<br>‰⊛‱ Days and Times + Specific Dates | ≡                |
| Default<br>⇔ Always                                   | ≡                |

## **Settings**

### Settings

Clicking on **Settings** allows for the customization of the following Clarity Office Anywhere functions. For the best operation of the mobile app, it's best to enable all settings.

**Mobile Number** — Enter your cellphone number to allow transferring to your cellphone when reception is poor.

**Enable Software Echo Cancelling** – Allows the app to automatically reduce echoing on calls.

**Default Calling Method** – Defaults to the mobile app when dialing outbound.

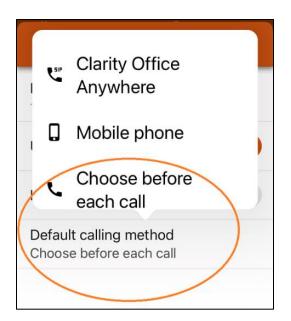

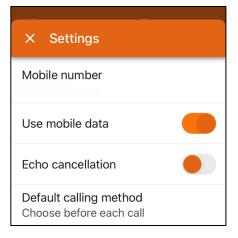

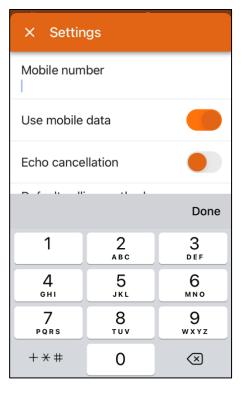